# **Uputstvo za upotrebu**

## Wi-Fi IP kamera WFIP-FG400LBH30

Pre prve upotrebe proizvoda pažljivo pročitajte ovo uputstvo za upotrebu i sačuvajte ga. Nakon što izvadite proizvod iz ambalaže uverite se da nije fizički oštećen tokom transporta. Ukoliko je proizvod oštećen, nemojte ga koristiti. Za pravilno korištenje ovog proizvoda nephodno je poznavanje Windows operativnog sistema, Android ili iOS operativnog sistema, poznavanje rada sa računarskim mrežama, kao i znanje engleskog jezika.

## **Opis proizvoda**

WiFi IP kamera je bezbednosni uređaj koji služi za praćenje/nadzor sa udaljene lokacije pomoću pametnog telefona ili računara. Kamera nudi veliki izbor opcija i lako je prilagodljiva za sve korisnike.

## **1. Montiranje i puštanje u rad**

Montažu kamere na objekat izvršite tek nakon što ste se uverili da kamera radi sa vašim sistemom za video nadzor. Postupak montaže prepustite kvalifikovanom licu. Obezbedite adekvatno napajanje za kameru. Ukoliko povezujete više kamera na sistem za video nadzor, obezbedite adekvatno napajanje za svaku kameru (proučite tehničke karakteristike). Preporučuje se korišćenje neprekidnog izvora napajanja (UPS) kako bi se obezbedio nesmetani rad sistema za video nadzor i tokom privremenog nestanka struje. Povežite napajanje 12V jednosmerne struje na kameru (naponska jedinica nije u sklopu). Mrežni deo kamere povezuje se preko UTP kabela na ruter ili switch.

Podešavanja i pregled IP kamere možete vršiti putem aplikacije mobilnog telefona (FreeIP), putem CMS softvera na računaru (softver se nalazi na CD-u), putem InternetExplorer pretraživača ili putem NVR ili XVR snimača.

Radi dodatne sigurnosti, montirajte kameru na visinu koja nije dostupna bez upotrebe merdevina. Kod spoljašnje montaže potrebno je da kamera bude zaštićena od kiše (nadstrešnica). Kišne kapi se mogu zadržati na zaštitnom staklu i delimično ili potpuno narušiti kvalitet slike. Ukoliko je kabel za napajanje kamere predugačak, to može dovesti do značajnog pada napona na kraju kabela. Pad napona može prouzrokovati lošu sliku ili potpuni prestanak rada kamere. Ukoliko je neophodno, koristite kablove sa provodnicima većeg poprečnog preseka. Napomena: Prilikom povezivanja naponske jedinice na kameru, vodite računa o polaritetu. Unutrašnji kontakt utičnice je + a spoljašnji kontakt je – (*skica1*). Obrnut polaritet će dovesti do kvara kamere.

*Podrazumevana IP adresa kamere:* 192.168.1.168 *Podrazumevano korisničko ime:* admin *Podrazumevana lozinka:* admin

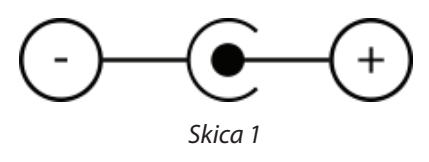

## **2. Osnovne mrežne postavke**

Da biste konfigurisali kameru najpre je potrebno povezati je na istu LAN mrežu na koju je povezan i vaš računar putem mrežnog LAN kabela. Podrazumevana IP adresa kamere je 192.168.1.168, i da bi mogla da komunicira sa računarom, osnovni preduslov jeste da su prva tri broja IP adrese računara identična kao prva tri broja IP adrese kamere (192.168.1.\*\*\*). Ukoliko ovo nije slučaj, u mrežnim podešavanjima na vašem računaru prilagodite IP adresu tako da ne bude u konfliktu sa ostalim uređajima u mreži ali da su joj prva tri broja ista kao kod IP kamere.

## **3. Provera konekcije (pingovanje)**

Provera validne konekcije između računara i IP kamere može se proveriti unošenjem odgovarajuće komande u komand prompt. Pokrenite Start meni na Windows računaru klikom na Start ikonicu ili pritiskom Windows tastera na tastaturi. U pretragu unesite tekst cmd a potom pritisnite enter na tastaturi. Ovim otvarate Windows komand prompt. Da biste proverili ispravnost konekcije, ukucajte "ping 192.168.1.168" što je podrazumevana adresa vaše IP kamere. Ukoliko je ostvarena uspešna konekcija između računara i IP kamere, rezultat komande bi trebao biti kao na sledećoj slici (napomena: naša IP adresa se razlikuje):

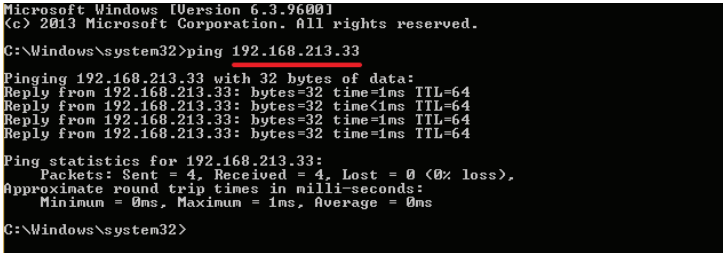

## **4. Pregled preko WEB pretraživača**

Sledeći korak nakon uspešnog pingovanja kamere jeste instalacija WEB plug-ina koji je neophodan da bi se kameri pristupilo i da bi se ona mogla konfigurisati. Otvorite InternetExplorer pretraživač na računaru, i u pretragu ukucajte IP adresu kamere i započnite pretragu. Otvoriće vam se stranica sa download tasterom za preuzimanje neophodnog softvera. Kliknite na download taster kako biste softver preuzeli na vaš računar.

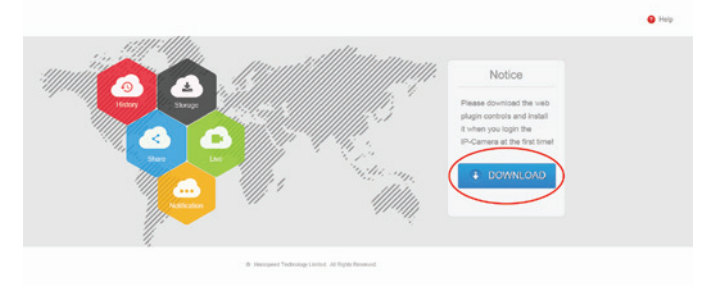

Zatim odaberite opciju Save, a kada se softver prezme pokrenite instalaciju odabirom opcije Run.

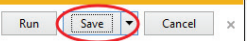

Nakon obavljene instalacije softvera potrebno je restartovati Internet Explorer. Ponovo unesite IP adresu kamere u pretragu. Ovaj put će vam biti ponuđen prozor za prijavljivanje na kameru. U polja unesite korisničko ime i lozinku kamere. Podrazumevano korisničko ime je admin, podrazumevana lozinka je takođe admin.

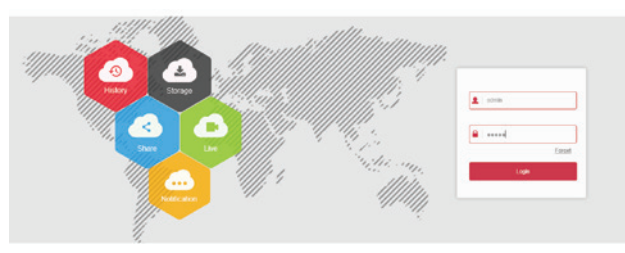

Unesite korisničko ime i lozinku, zatim se prijavite pritiskom na Login taster.

Prikazaće vam se opcija za promenu podrazumevane lozinke. Ovo je korak koji je izuzetno bitan zbog bezbednosti korisnika opreme za video nadzor. U ponuđenom prozoru odaberite opciju Modify i postavite novu lozinku.

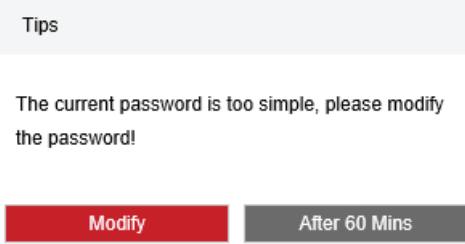

Nakon unete nove lozinke potrebno je ponovo se prijaviti unošenjem korisničkog imena i lozinke u login meniju. Slika sa kamere će sada biti prikazana u pretraživaču. Takođe, na ovoj web platformi moguće je i detaljno podešavanje kamere. Opcije koje su dostupne su pregled slike sa kamere uživo, pregled video zapisa pomoću medija plejera, podešavanja slike kamere, mrežna podešavanja, odabir memorijske lokacije za pohranu video zapisa, podešavanja alarma, kao i mnoga druga podešavanja.

#### **5. Kongurisanje Wi-Fi konekcije**

Ukoliko kameru želite da koristite u Wi-Fi režimu rada najpre je potrebno izvršiti određena podešavanja putem web platforme.

Ulogujte se na platformu za upravljanje IP kamerom.

Odaberite opcije Configuration -> Network -> Advanced Setup -> Wifi kao na slici ispod.

![](_page_1_Picture_208.jpeg)

U listi dostupnih Wi-Fi pristupnih tačaka odaberite onu na koju želite da povežete kameru. U polje Key unesite lozinku Wi-Fi konekcije i kliknite na Save taster. Ukoliko ste dobili povratnu poruku o uspešnom povezivanju, sada je moguće koristiti kameru bez upotrebe LAN kabela. Ukoliko je kamera u Wi-Fi režimu rada, pregled snimaka i konfiguracija kamere mogu se vršiti preko kreiranog korisničkog naloga na www.freeip.com platformi tako što ćete kameru dodati u listu uređaja putem serijskog broja koji se nalazi na nalepnici na kameri. Takođe, video nadzor je moguće vršiti i putem smart telefona i tableta preko FreeIP aplikacije koju možete preuzeti sa marketa.

## **Tehničke karakteristike**

Senzor slike: 1/3" High-resolution CMOS Sensor Procesor: GC4653+FH8856 Rezolucija: 4MP Kadrova u sekundi: 25fps Kompresija: H.264/H.264+/H.265/H.265+/JPEG/AVI Šum signala: ≥60dB IR diode: 14µx x 20kom IR domet: 25m IR aktivacija: Automatska Minimalno osvetljenje: 0.03Lux Objektiv: 3.6mm Fiksni Racunarska mreža: 1 x RJ-45 (10/100 Mb Ethernet) Protokoli: TCP/IP, IPv4/v6, ICMP, HTTP, HTTPS, FTP, DHCP, DNS, DDNS, RTP, RTSP, RTCP ,PPPoE, NTP, SMTP, UDP,Qos,802.1x Wi-Fi: Da, domet 300 m na otvorenom Wi-Fi(IEEE802.11b/g/n),2.4Ghz Napajanje / Struja: DC12V, 900mA Uslovi rada (tempertura / vl. vazduha): -20 °C ~ +60 °C, RH95% Max

IP zaštita: IP67 Materijal kucišta: metal Dimenzije (mm): 157(D) x 70(V) x 66(Š)mm Masa: 650g Upravljanje sa udaljene lokacije: Da<br>Podešavanja slike: Saturation/Brightness/Contrast /Sharpness, Mirror, 3D NR, White Balance, FLK(Flicker Control), Video Tampering, HLC, Distortion PTZ kontrola (rotiranje): Ne Dvosmerna audio komunikacija: Ne Podrška SD memorijske kartice: Da, microSD do 512GB (ležište za microSD karticu se nalazi unutar kamere)

![](_page_1_Picture_15.jpeg)

Nakon isteka radnog veka ovog proizvoda, proizvod ne bacajte sa otpadom iz domaćinstva. Elektronski otpad se predaje u reciklažne centre tog tipa. Ovim postupkom štitite okolinu, vaše zdravlje i zdravlje ostalih. O reciklažnim centrima se informišite u prodavnici gde ste ovaj proizvod kupili.

 Oznaka: WFIP-FG400LBH30 Proizvođač: Elementa d.o.o. Zemlja porekla: Kina Uvoznik za Srbiju: Elementa d.o.o. Srbija, Subotica, Jovana Mikića 56 Telefon: +381 24 686 270 www.elementa.rs